# en/MapTool

 ${\rm LotharF}$ MikroKopter.de

## **Contents**

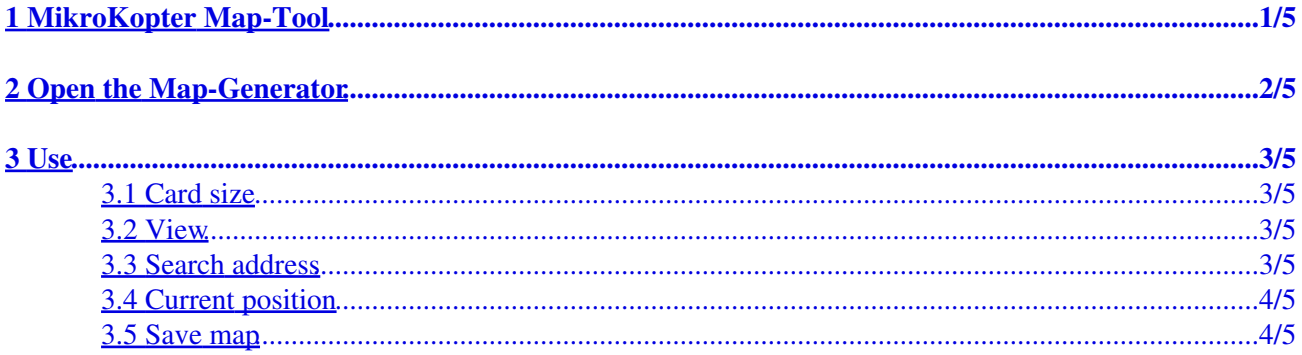

## <span id="page-2-0"></span>**1 MikroKopter Map-Tool**

With our **MikroKopter Map-Tool** you can create very easy maps for your waypoint navigation. Each saved map is already georeferenced. The coordinates of the vertices will be saved with the map. The map view can be saved with a single image or a zoom level.

## <span id="page-3-0"></span>**2 Open the Map-Generator**

You can open the **MikroKopter Map-Tool**:

- with this link: [MikroKopter Map-Tool](http://map.mikrokopter.de/)
- or directly with the <u>KopterTool OSD</u>.

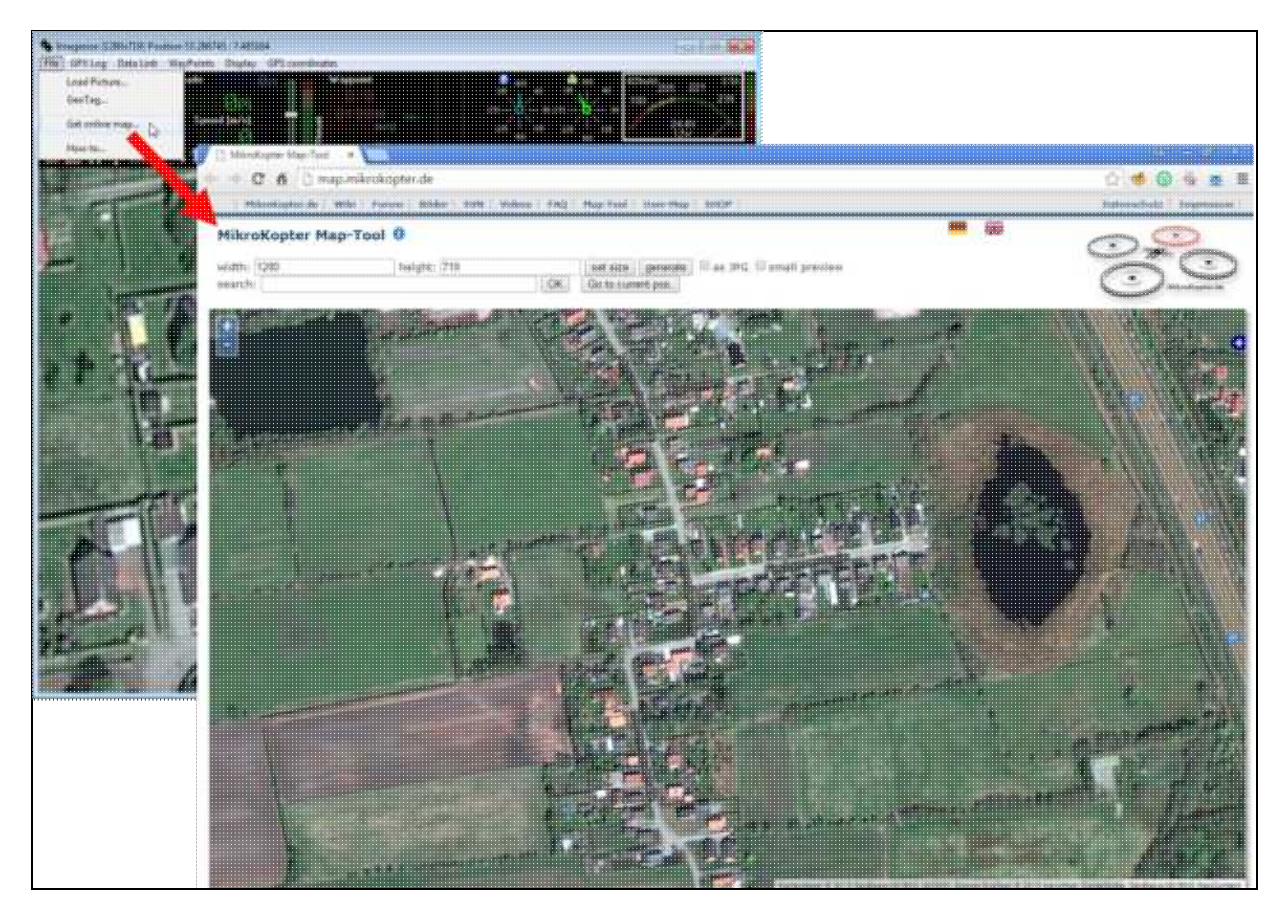

## <span id="page-4-0"></span>**3 Use**

#### <span id="page-4-1"></span>**3.1 Card size**

If you open the **MikroKopter MAP-Tool** with the **KopterTool OSD**, the coordinates of the • MikroKopter (if connected) and the size of the OSD map window [\(Link\)](http://wiki.mikrokopter.de/en/MikroKopterTool-OSD#Titlebar) will be submitted to the program.

But you can also manually enter the desired card size (width / height) and press the button *set size*.

#### <span id="page-4-2"></span>**3.2 View**

• For smaller screens you can change the view by selecting *small preview*.

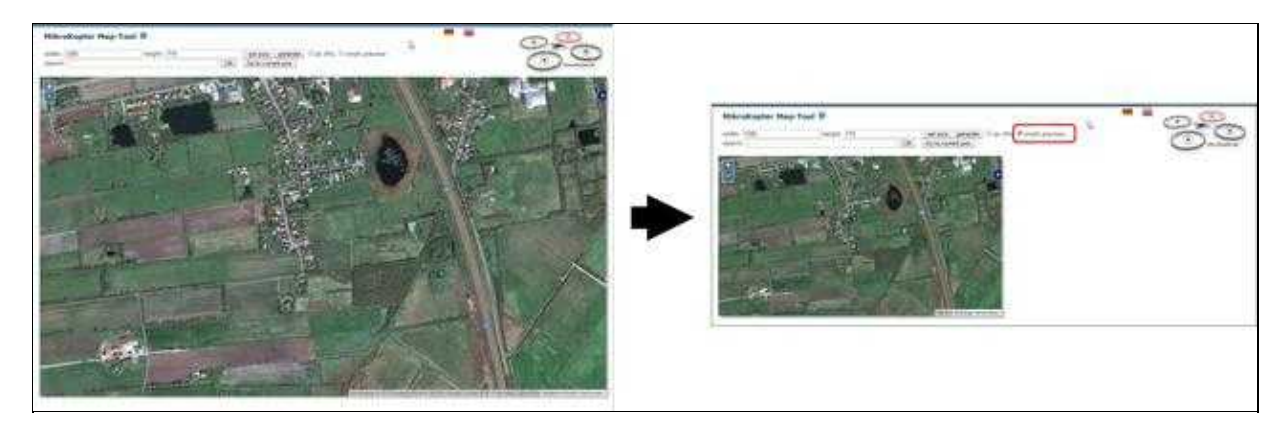

#### <span id="page-4-3"></span>**3.3 Search address**

• If you will search the location,insert the name under *search and press the button* **OK**.

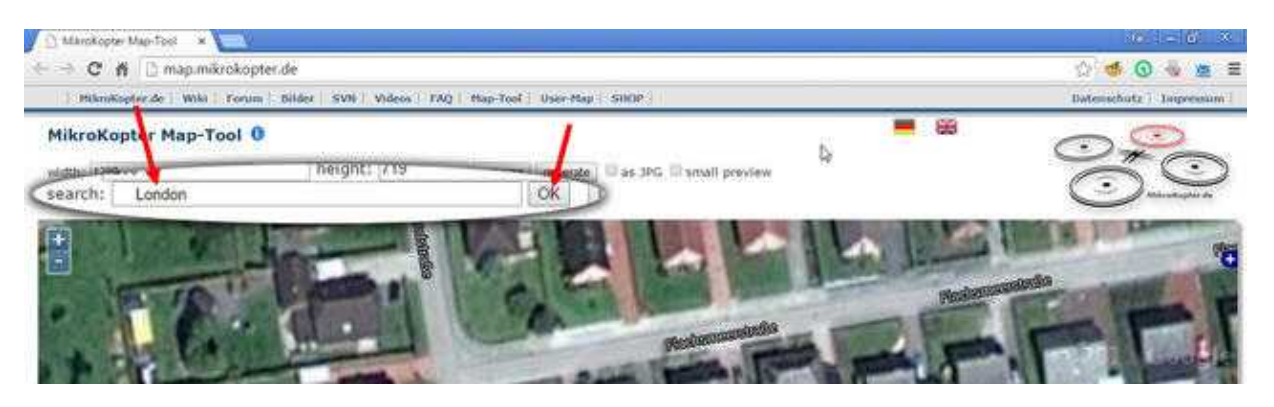

### <span id="page-5-0"></span>**3.4 Current position**

A click on **Go to current pos.** will open the current position of your Copter. • (only if the copter is connected and has a !Satfix)

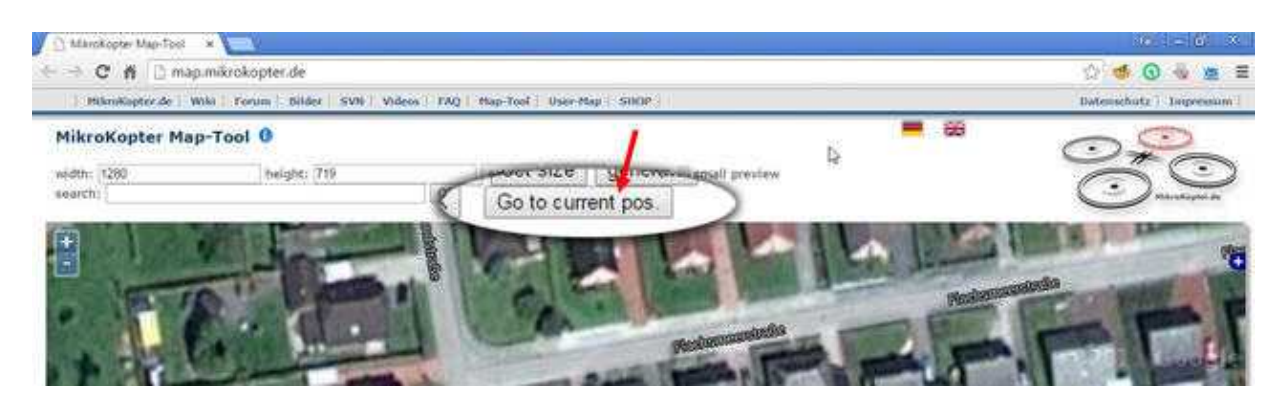

#### <span id="page-5-1"></span>**3.5 Save map**

#### **As a single JPG image** •

The displayed map can be stored as a single .jpg image. For this select **as JPG** and press the button **generate**. The image is then saved on your computer. The file name consists of the name "mkmapgen" and the current date. Example: mkmapgen.2015\_07\_22.jpg

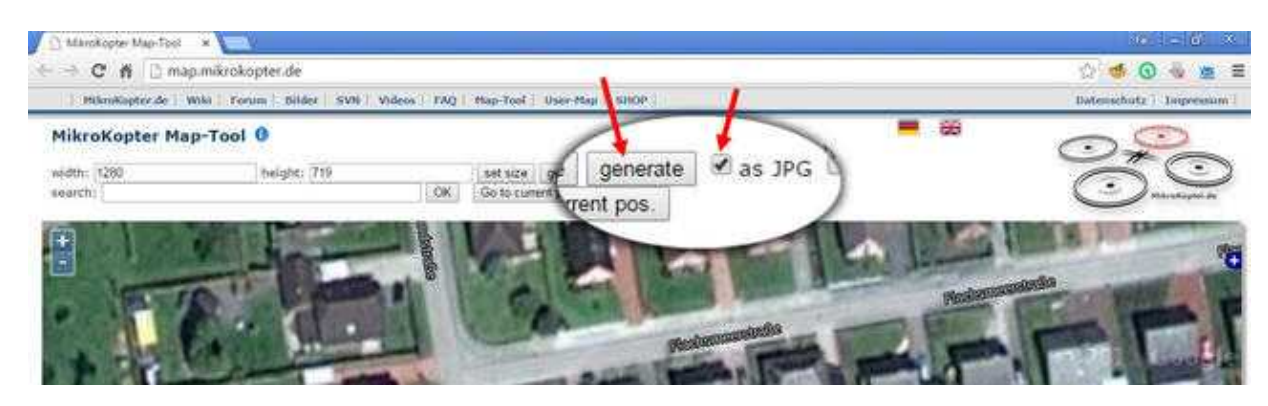

#### **As MKZ file with zoom** •

If you only press **generate** (**without** as JPG*) you will get a MKZ File. With this file you can zoom the picture in 2 steps in the KopterTool OSD. The MKZ file consists of the name "mkmapgen" and*

*the current date. Example: mkmapgen.2015\_07\_22.mkz*

#### en/MapTool 04/23/19 22:03:58

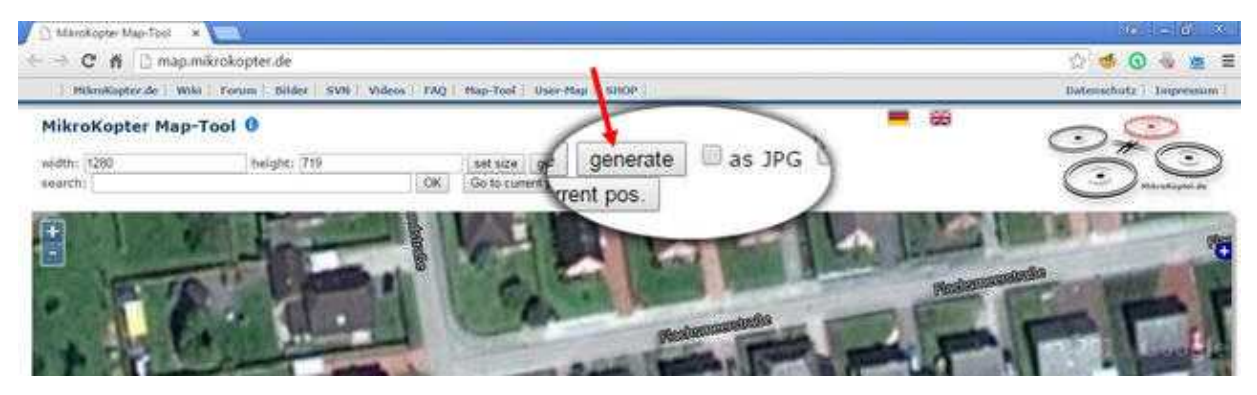

#### **Info:**

The MKZ file is a zipped file which can be opened with any unzipper.

The file contains an image of the displayed view (mkmapgen.jpg), and an image with a zoom level less (mkmapgen1.jpg).

You can switch between the zoom levels in KopterTool OSD by using the  $+/-$  button:

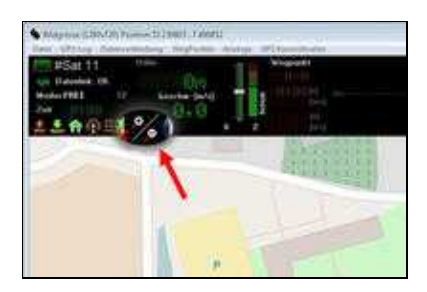